# **How to run a CAPER**

Open ServicePoint

Select the EDA for the provider you are going to run the report for (some providers may need to this several times – HOME for example)

Click on the Reports button on the left side of the screen

Click on the ESG CAPER 2019 button

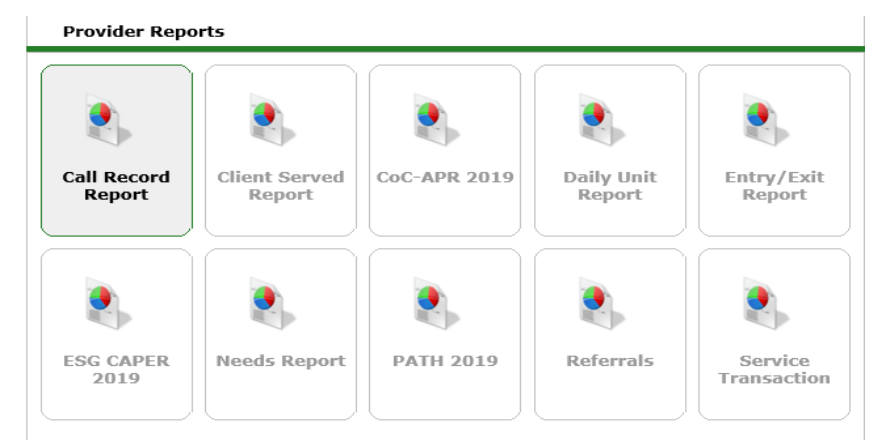

The "Report Run" section of the screen was added fairly recently. It shows the history of the reports you have run which means you can go back and look if you need to

#### **Report Run History**  $\blacktriangleright$

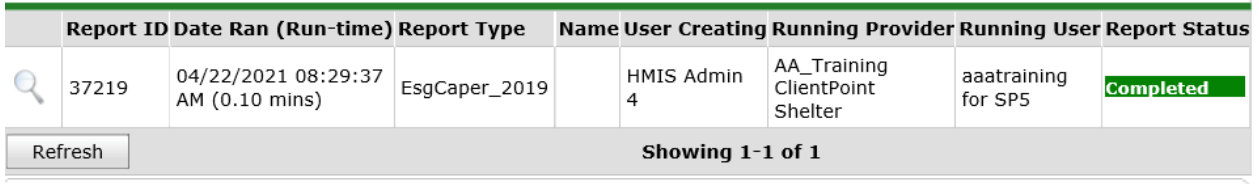

### **Report Options**

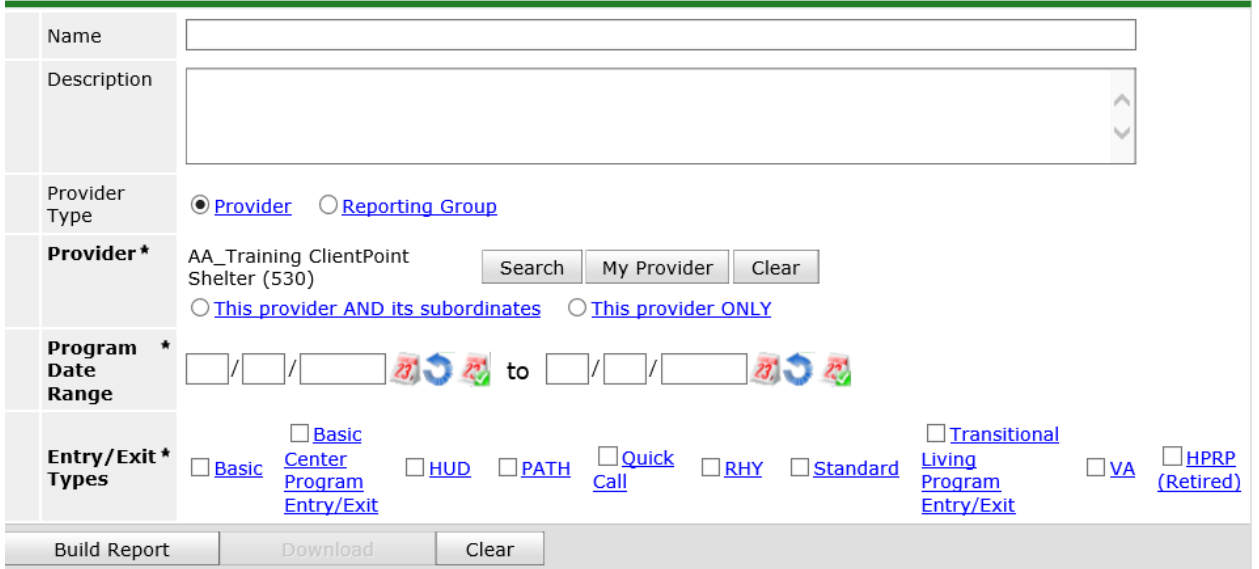

Scroll down to the Report Options section:

Because you set your EDA, the provider will already be selected for you

Set your Program Date Range so the end date is today and the start date is a year ago (5/5/2020 – 5/5/2021)

The Entry\Exit type is HUD

Click on the Build Report button

The report will display in the Report Run section of the screen and will display "Running" in the Status field. Click the Refresh button, when the report has completed, the status will change to "Completed". Click on the magnifying glass to display the report.

#### **Report Run History**  $\blacktriangleright$

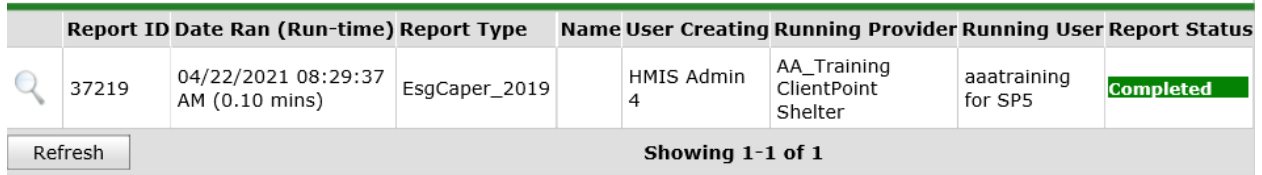

# **What should you be looking for?**

5a

If you are not a Family or Youth Shelter, you should not have any Children under 18 The Number of Persons with Unknown Age should be low if not 0

6a

Should not have any Information Missing or Data Issues

6c

Should not have any errors

6d

Should not have any missing data

## 7a

Should align with shelter type – a shelter for individuals should not have any children or Children and Adults

11

Same as above

**22a2** Shelters should not see any clients with stays over 365 days

### **22d**

Same as above

To see a list of client id's and names that are being referenced in the report, click on the blue number.

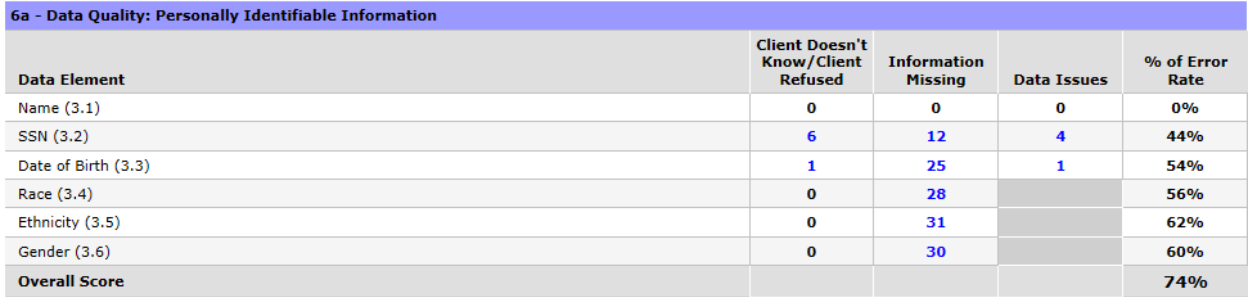

Because this is a canned report and not an ART report, any changes you make to the data will be reflected the next time you run the report.